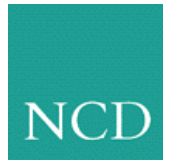

## **ThinPATH PC Tip #1: Adding Local Applications**

## **Customer Requirement**

Customer wants to define local applications to run on ThinPATH PC

## **Benefits**

While RDP and ICA access to Microsoft Terminal Services is standard with ThinPATH PC, it is also very easy to create and customize local applications for a user. For example, a system administrator might want to add a local terminal emulator and allow the user to create multiple instances of it in Connection Manager to different hosts.

## **Solution**

The solution involves two steps: first create the local application definition and second, add a specific instance of it to the Connection Manager for access by users.

**Step 1.** Define a generic or specific type of application.

From Connection Manager:

- a) Press F2 to enter NCD ThinPATH PC Properties interface.
- b) Expand "Local PC", then click "Register Applications."
- c) Select "Add" and browse to your desired application (typically an .exe file.)
- d) Double click on the application or select it and click "Open."
- e) In the "Specify Connection Type" pop-up window, specify the following:
	- Connection Type (enter any connection type name desired)
	- Friendly Name (this is what the application will be called and the user will see when creating a specific instance of it in the Connection Manager)
	- Description (General information describing this type of connection that might help an end-user)
	- Then click OK.
- f) Exit NCD ThinPATH PC Properties.

For example: To add a generic "telnet" application that users can later customize to access specific hosts.

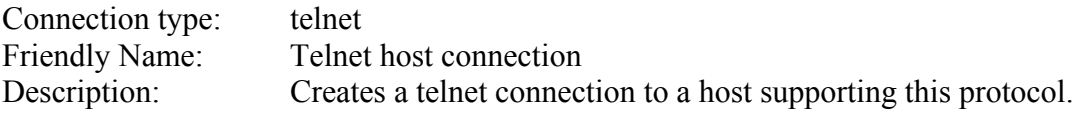

**Step 2.** Add a specific instance of the application to the Connection Manager list.

From Connection Manager:

- a) Select the Configure Tab.
- b) Click on "Add" and select the desired application from the drop-down list in the "Add Connection" window. Note that the description supplied above is displayed as a help feature.
- c) In the "Add <type> Connection" pop-up window, where <type> is the name of the executable to be run for the connection, specify the following:
	- Name of the new connection (this will be the connection's description listed in Connection Manager.)
	- Optionally you can also specify a default document for your application to reference or start-up parameters to pass to the application, such as a host name.

For example: To create a "telnet" session to the host "solar" using the telnet application created in step 1:

Name of new connection: "Telnet to Solar" Path to file or start-up parameter: solar.AcmeCorp.com

Your application is now listed in the Connection Manager. To launch it highlight the application and choose "Connect" or double click on the application name.